## Depuis l'éditeur de macro, allez dans le module 1 du fichier TEST. Placer le curseur dans le code et copier le tout. Faire CTRL A puis CTRL C (ça va plus vite)

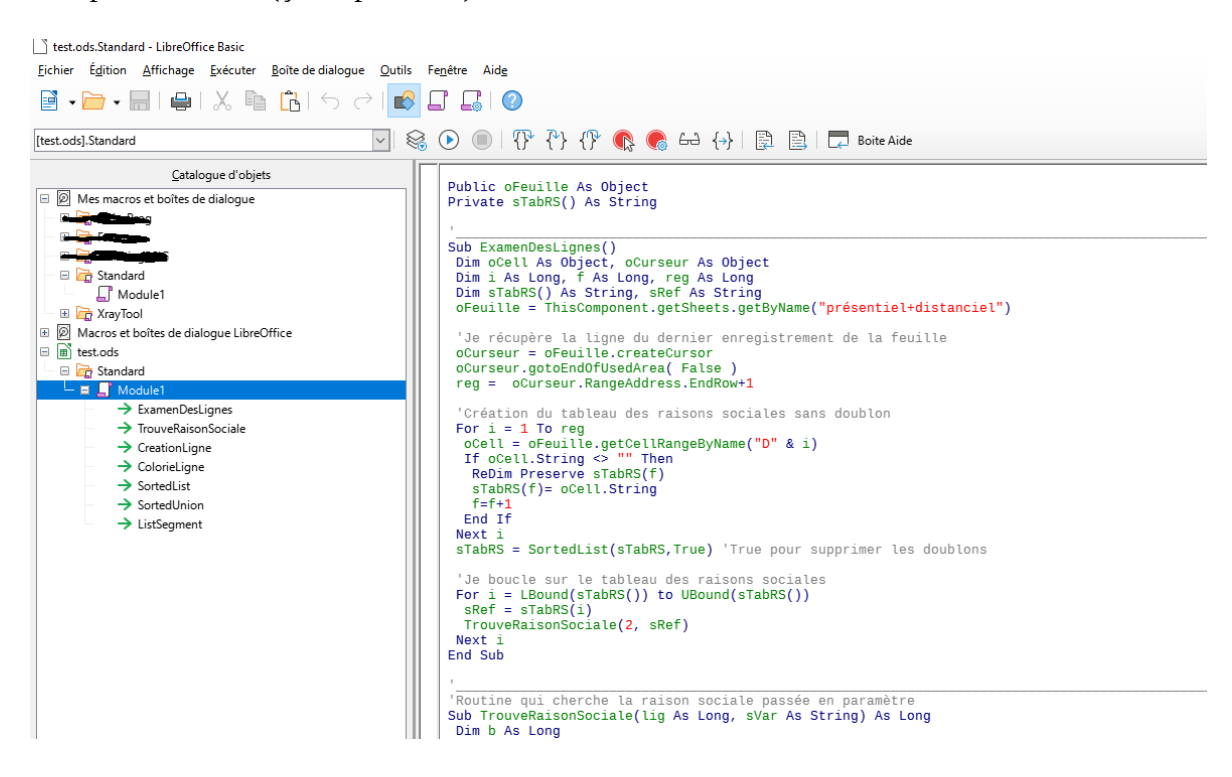

Ensuite se rendre dans un module vide de la bibliothèque « Standard » de « Mes macros et boite de dialogue ». Positionner le curseur dans la page vide et coller le code.

Ce code étant maintenant dans Libre Office, il sera fonctionnel sur tous les fichiers Calc que tu auras ouvert.

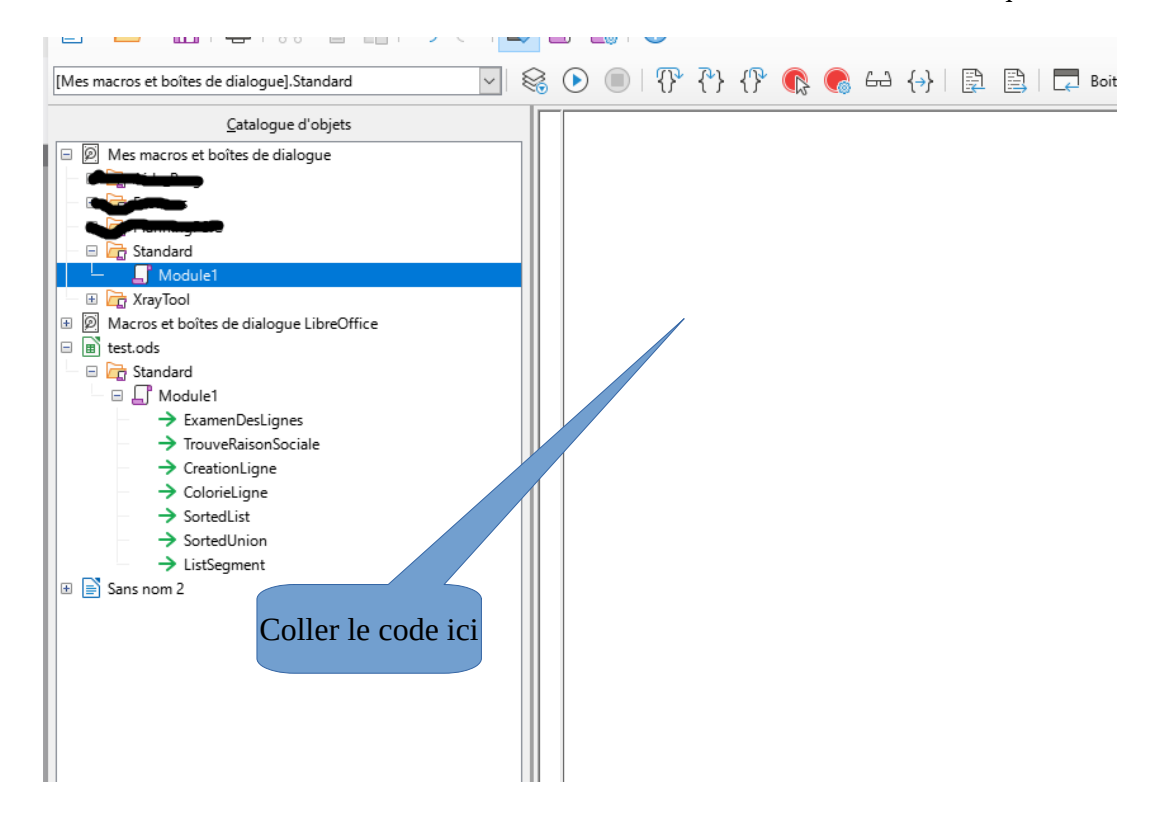

## ATTRIBUTION MACRO DANS LA BARRE DE MENU Dans l'exemple je choisi le menu OUTILS. On peut le faire n'importe où.

Depuis Libre Office faire : Affichage/Barres d'outils/Personnaliser

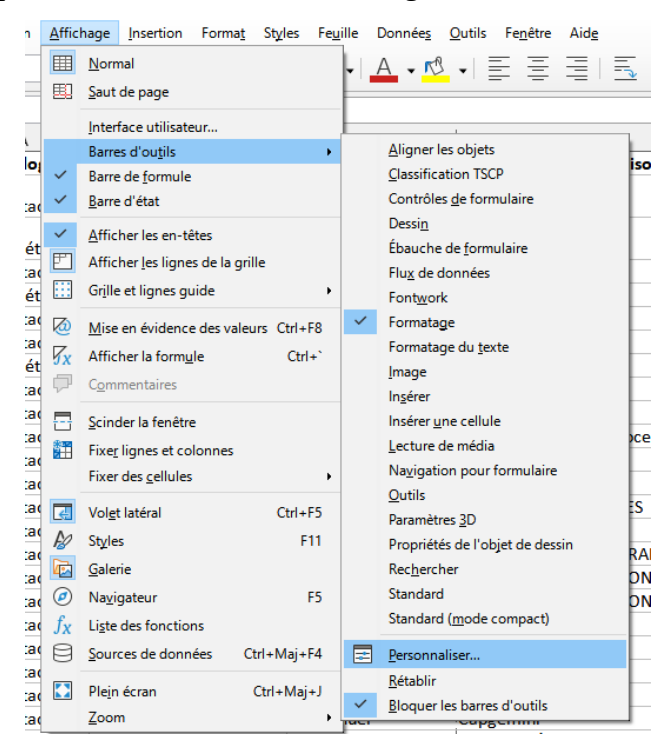

La boite de dialogue suivante apparaît :

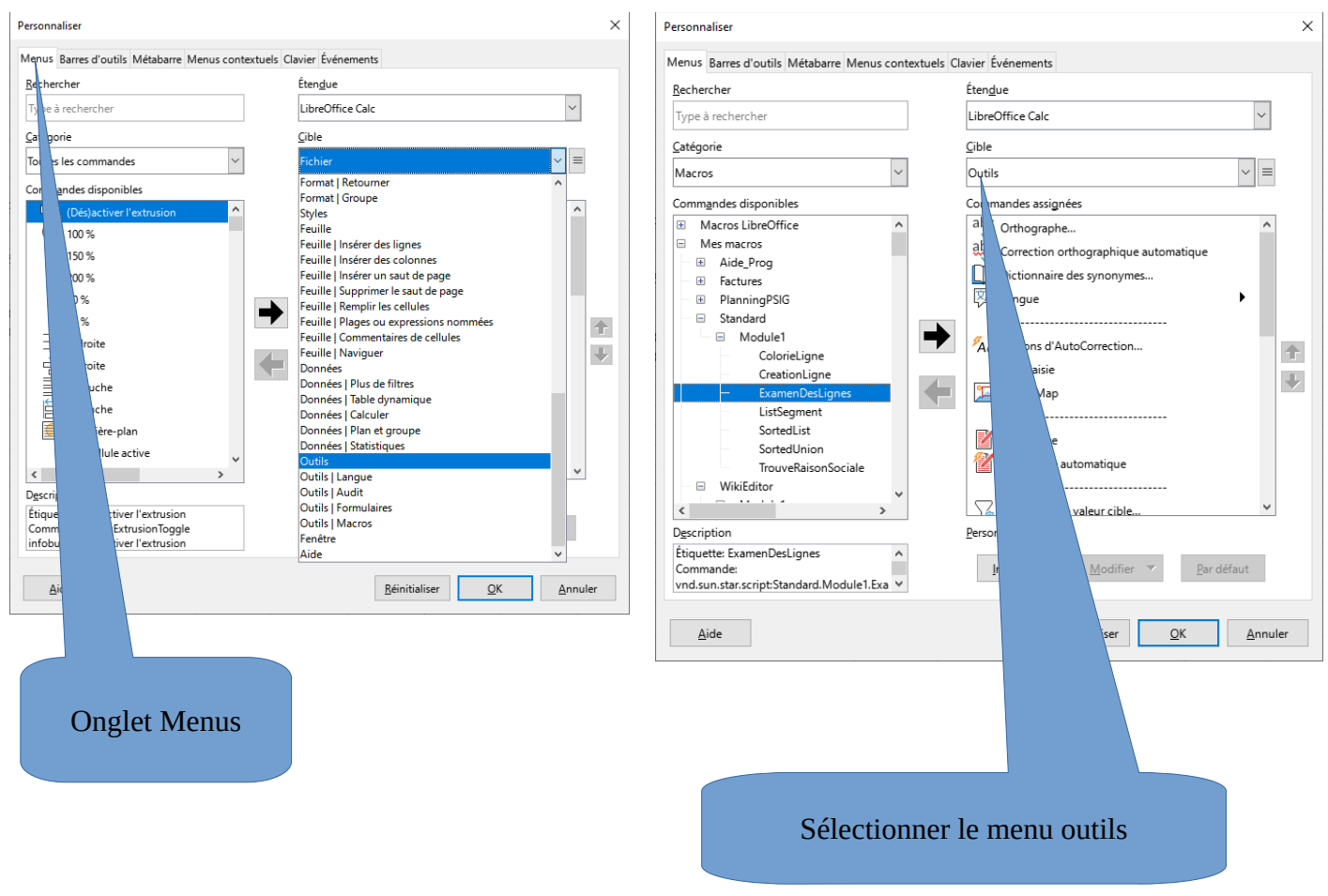

## Ensuite dans la partie gauche : toutes les commandes et macros

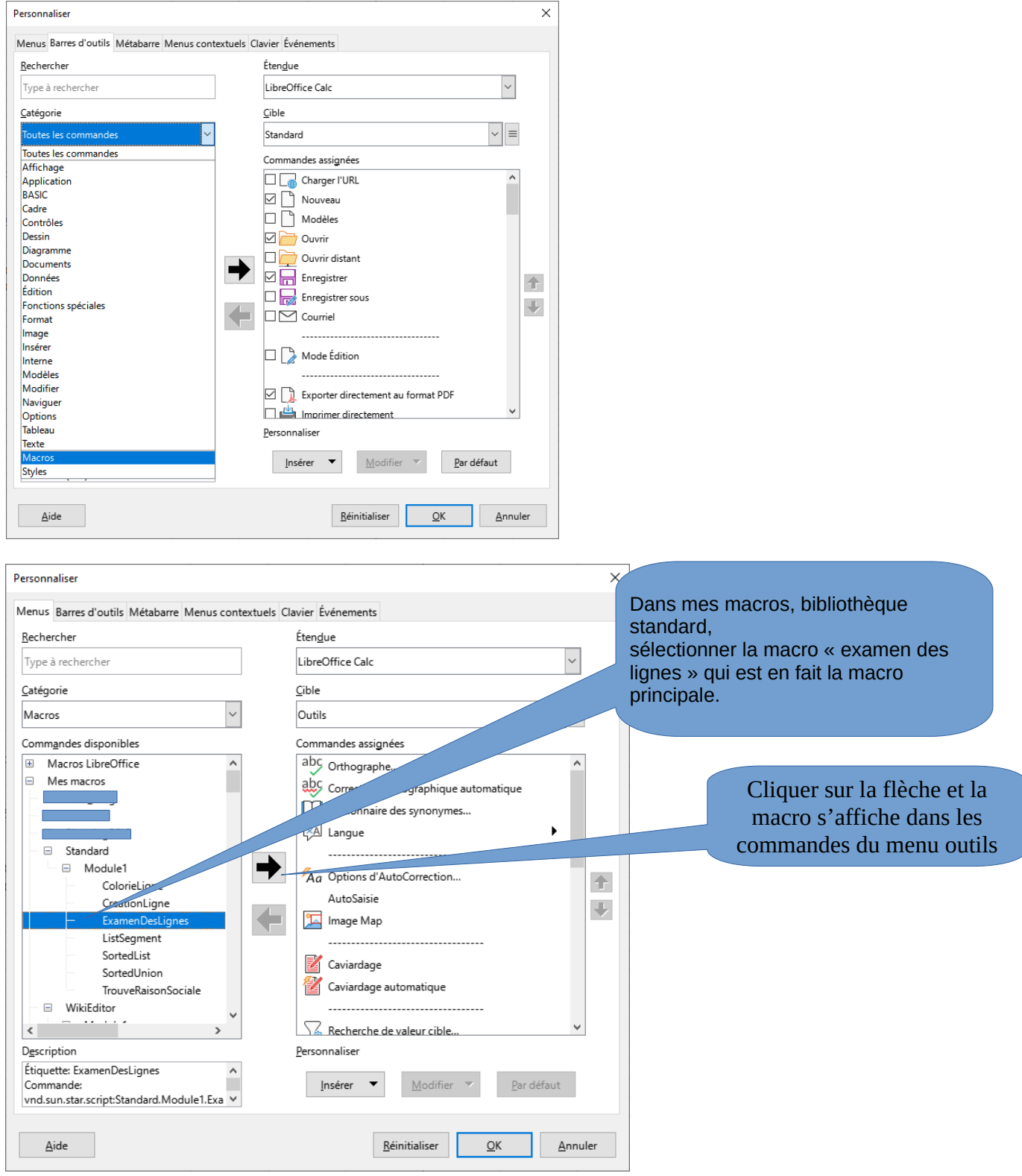

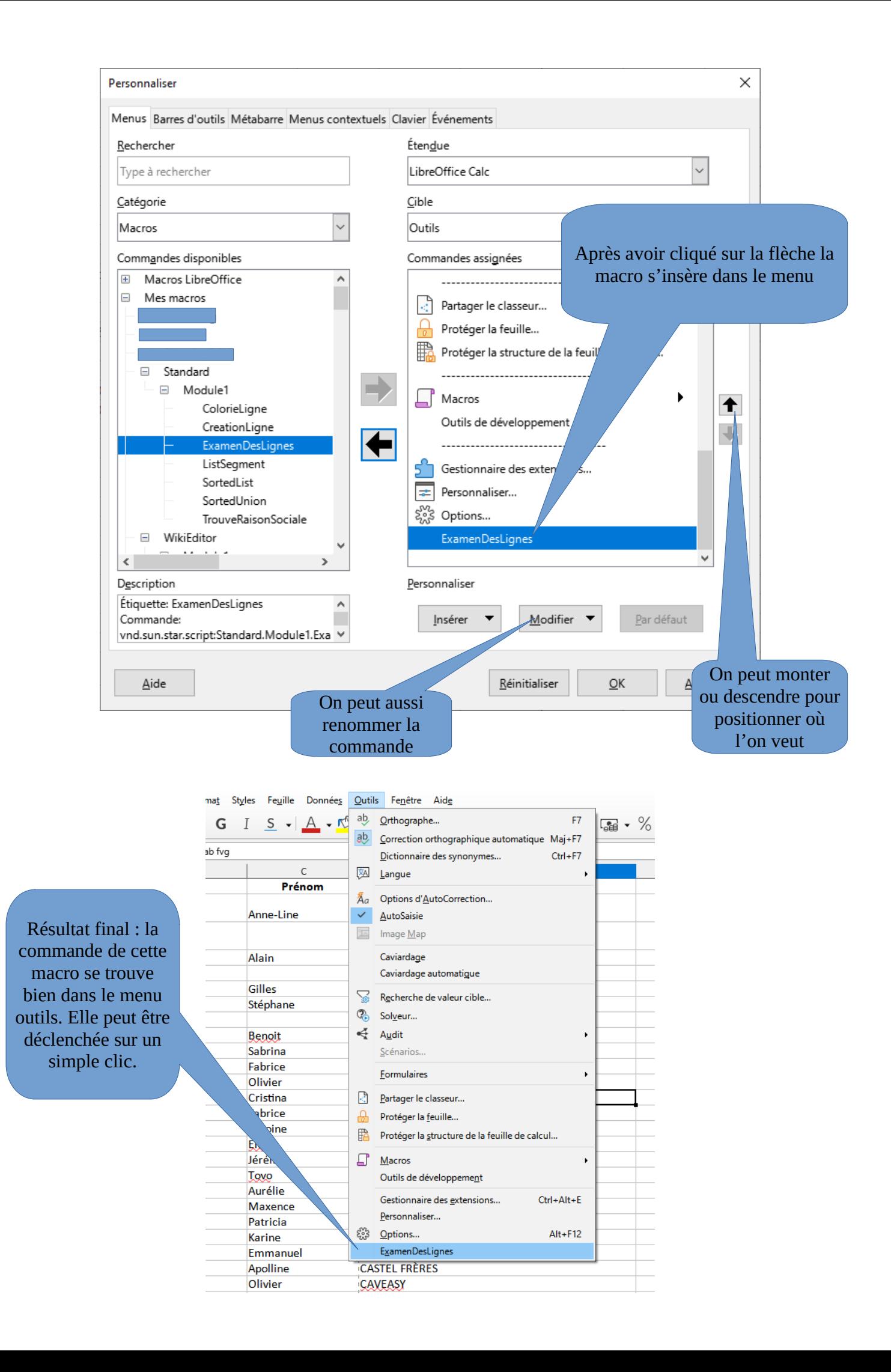